## **IT Essentials 5.0**

# **6.8.3.9 Práctica de laboratorio: Configuración de un router inalámbrico en Windows Vista**

## **Introducción**

Imprima y complete esta práctica de laboratorio.

En esta práctica de laboratorio, establecerá y probará la configuración inalámbrica del router Linksys E2500.

## **Equipo recomendado**

- Una PC con Windows Vista.
- Una NIC inalámbrica instalada.
- Una NIC Ethernet instalada.
- Router inalámbrico Linksys E2500.
- Cable de conexión Ethernet.

**Nota**: todos los parámetros de configuración inalámbrica que se presentan en esta práctica de laboratorio corresponden a conexiones inalámbricas de 2,4 GHz. Siga los mismos pasos para configurar una conexión inalámbrica de 5 GHz o para configurar tanto una conexión de 2,4 GHz como de 5 GHz.

## **Paso 1**

Solicítele al instructor la siguiente información, que se utilizará durante la práctica de laboratorio.

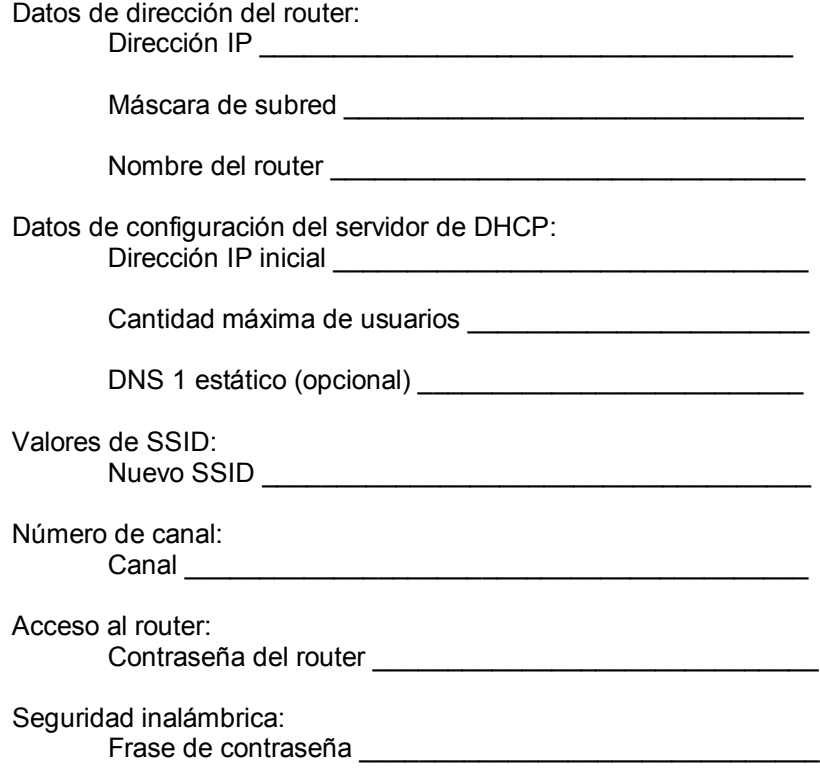

Importante: utilice solo las configuraciones asignadas por el instructor.

## **Paso 2**

Enchufe el cable de alimentación del router inalámbrico. Arranque la PC e inicie sesión como administrador.

Conecte la PC a uno de los puertos **Ethernet** del router inalámbrico con un cable de conexión Ethernet.

**Nota**: si esta es la primera vez que se conecta al router del laboratorio, lleve a cabo el siguiente procedimiento. Siga estas instrucciones para configurar una ubicación de red. La pantalla Establecer ubicación de red se explicará más adelante en el curso.

Se abre la ventana Establecer ubicación de red.

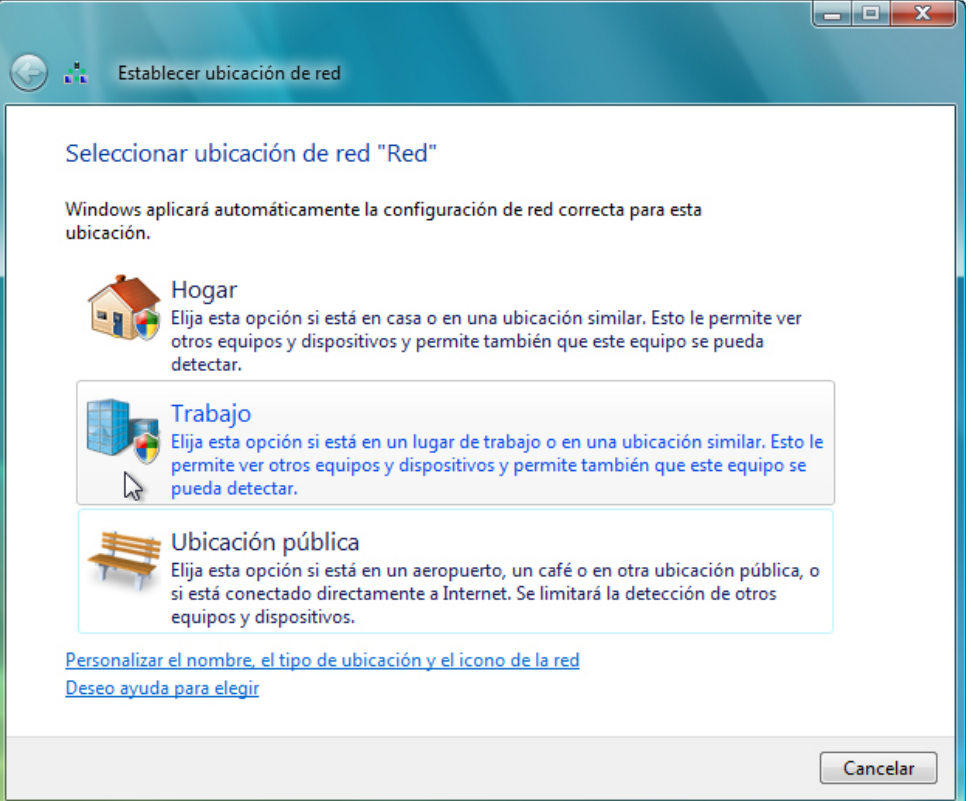

Seleccione **Trabajo > Continuar**.

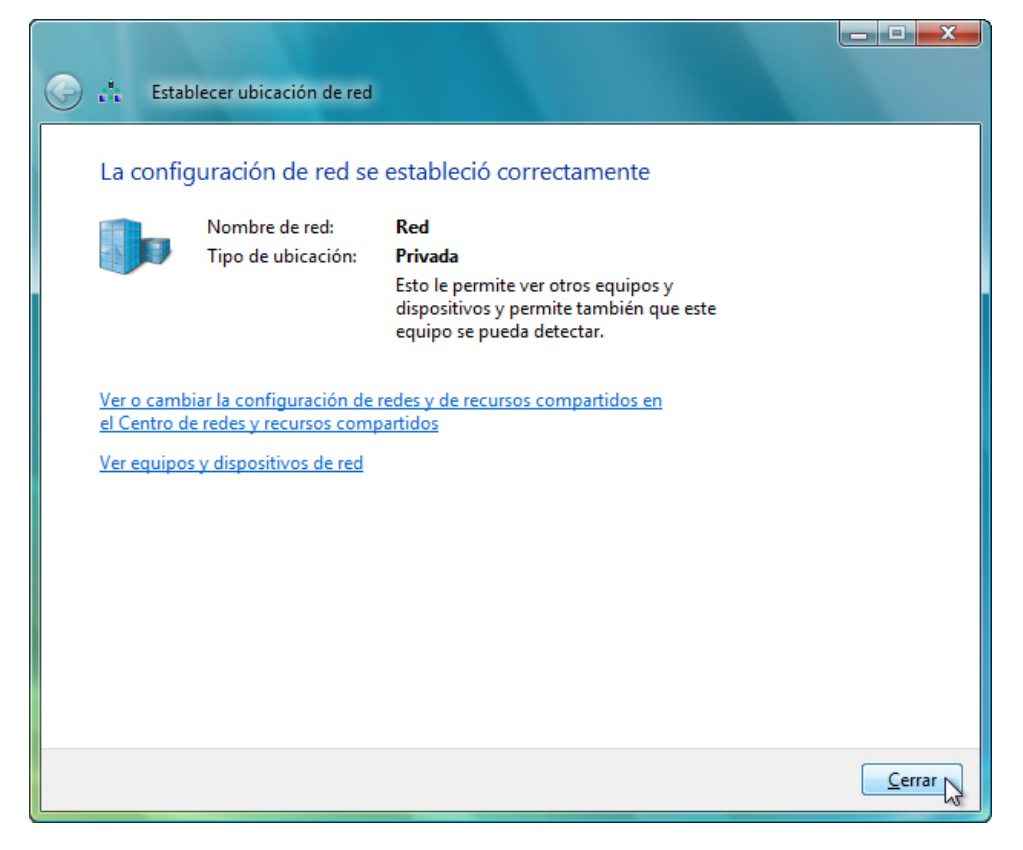

Haga clic en **Cerrar** para aceptar la ubicación de red Trabajo.

## **Paso 3**

Abra el símbolo del sistema.

### Escriba **ipconfig**.

¿Cuál es la puerta de enlace predeterminada de la PC?

### **Paso 4**

Abra un explorador. Escriba la dirección IP de la puerta de enlace predeterminada en el campo de dirección URL y, a continuación, presione **Entrar**.

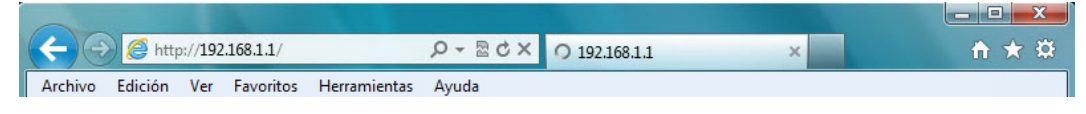

#### Aparece la ventana Conectar a.

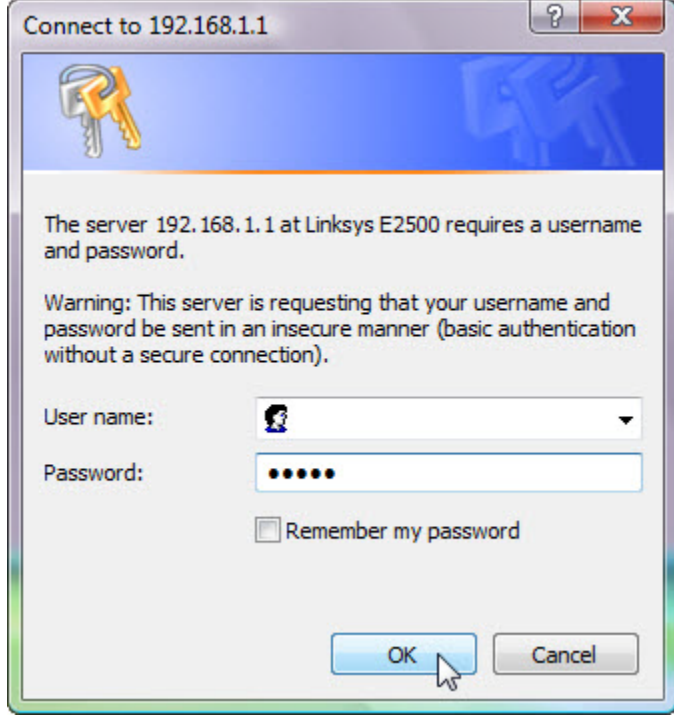

Escriba la contraseña que le proporcionó el instructor en el campo Contraseña (Password) y, a continuación, haga clic en **Aceptar (OK)**.

## **Paso 5**

Aparece la pantalla Configuración (Setup).

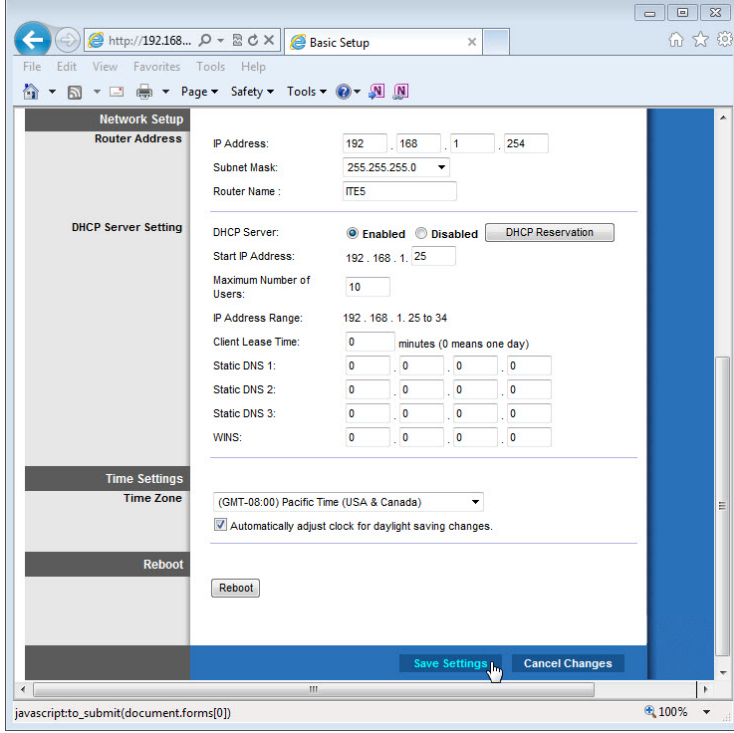

Introduzca la siguiente información de Dirección del router (Router Address) y Configuración del servidor de DHCP (DHCP Server Setting) proporcionada por el instructor (Paso 1): Dirección IP (IP Address), Máscara de subred (Subnet Mask), Nombre del router (Router Name), Dirección IP Inicial (Start IP Address) y Cantidad máxima de usuarios (Maximum Number of Users).

Haga clic en **Guardar configuración (Save Settings)**.

Aparece la pantalla La configuración se guardó correctamente (Your settings have been successfully saved).

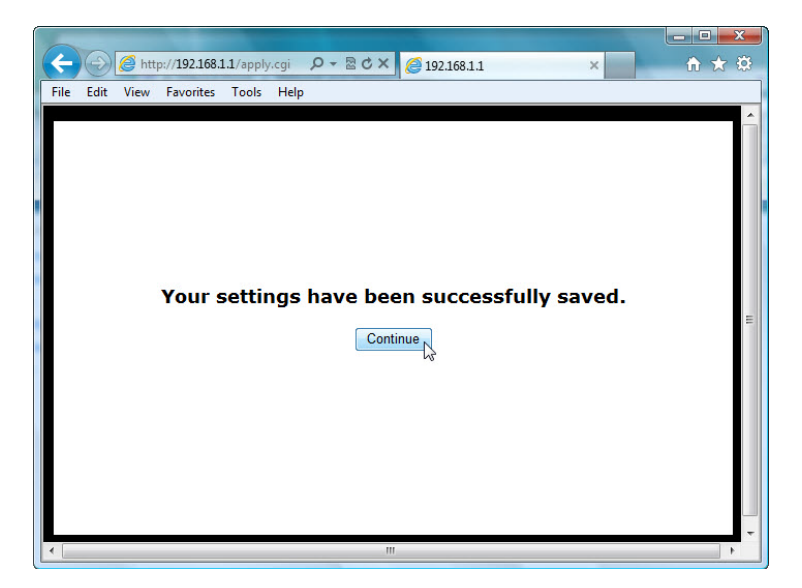

Haga clic en **Continuar (Continue)**.

### **Paso 6**

Haga clic en la ficha **Tecnología inalámbrica (Wireless)**.

Haga clic en el menú desplegable **Modo de red (Network Mode)** de la configuración inalámbrica de 5 GHz.

| ahaha<br>CISCO.                  |                                                                                               |                 |                                                                                                    |                                |                                     |  |                       | Firmware Version: 1.0.02 |
|----------------------------------|-----------------------------------------------------------------------------------------------|-----------------|----------------------------------------------------------------------------------------------------|--------------------------------|-------------------------------------|--|-----------------------|--------------------------|
|                                  |                                                                                               |                 |                                                                                                    |                                |                                     |  | <b>Linksys E2500</b>  | E2500                    |
| <b>Wireless</b>                  | Setup                                                                                         | <b>Wireless</b> | <b>Security</b>                                                                                                    | <b>Access</b><br><b>Policy</b> | <b>Applications &amp;</b><br>Gaming |  | <b>Administration</b> | <b>Status</b>            |
|                                  | <b>Basic Wireless Settings</b>                                                                |                 | <b>Wireless Security</b>                                                                                                    |                                | <b>Guest Access</b>                 |  | Wireless MAC Filter   |                          |
| <b>Configuration View</b>        | <sup>●</sup> Manual © Wi-Fi Protected Setup™                                                  |                 |                                                                                                    |                                |                                     |  | Help                  |                          |
| <b>5 GHz Wireless Settings</b>   | Network Mode:<br>Network Name (SSID):<br>Channel Width:<br><b>Channel:</b><br>SSID Broadcast: |                 | Mixed<br>Mixed<br>Wireless-A Only<br>Wireless-N Only<br><b>Disabled</b><br>Auto (DF1 <sub>V</sub><br>$\overline{\phantom{a}}$<br>⋒<br>C Enabled<br><b>Disabled</b> | $(HZ)$ $\blacktriangleright$   |                                     |  |                       |                          |
| <b>2.4 GHz Wireless Settings</b> | Network Mode:                                                                                 |                 | Mixed                                                                                                    |                                |                                     |  |                       |                          |

¿Qué tecnologías 802.11 se admiten?

Haga clic en el menú desplegable **Canal (Channel)** de la configuración inalámbrica de 5 GHz.

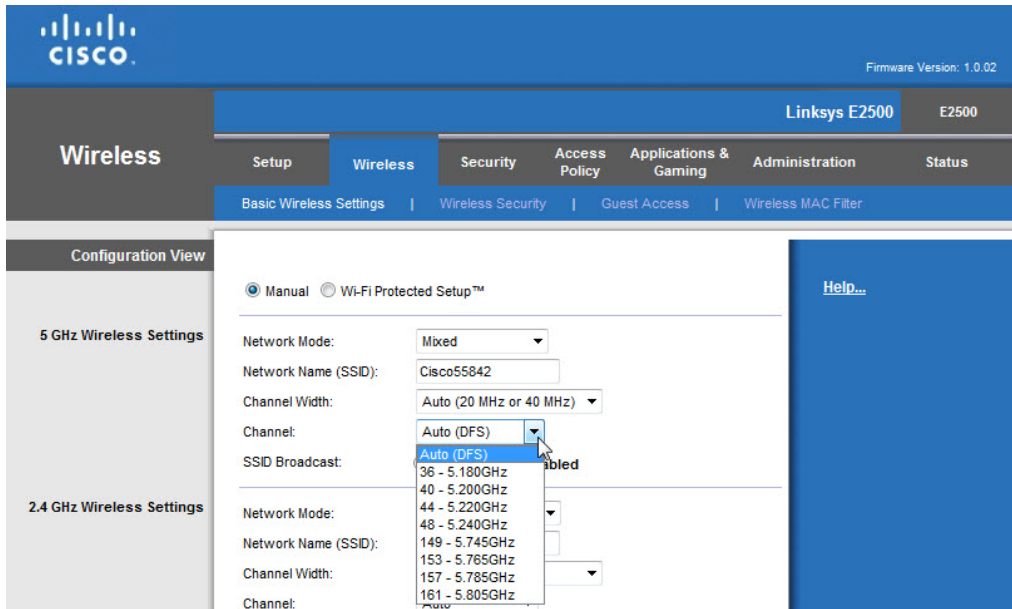

¿Qué canales se muestran en la lista?

Deshabilite el modo de red para la configuración inalámbrica de 5 GHz, a menos que el instructor le indique lo contrario.

Haga clic en el menú desplegable **Modo de red (Network Mode)** de la configuración inalámbrica de 2,4 GHz.

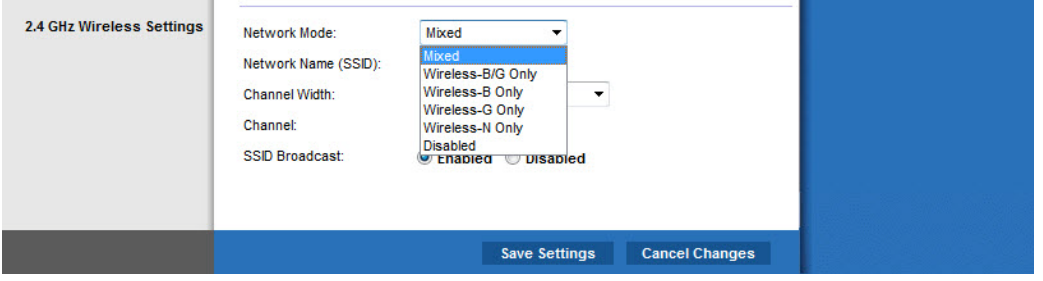

¿Qué tecnologías 802.11 se admiten?

Elija **Mixto (Mixed)** en el menú desplegable Modo de red (Network Mode).

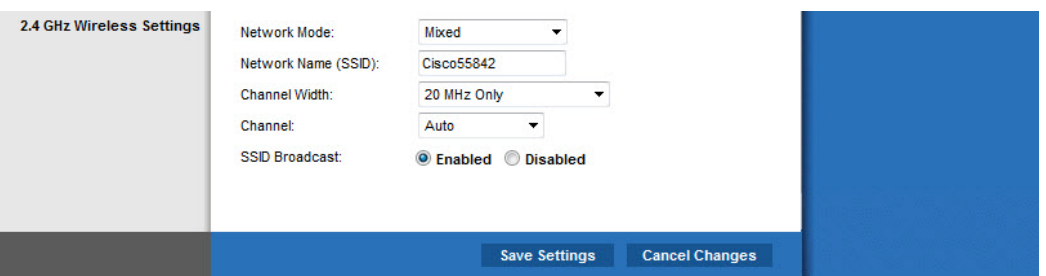

¿Cuál es el SSID predeterminado del router inalámbrico?

Escriba **cisco#** en el campo Nombre de red (SSID) (Network Name [SSID]), donde "#" corresponde al número asignado por el instructor.

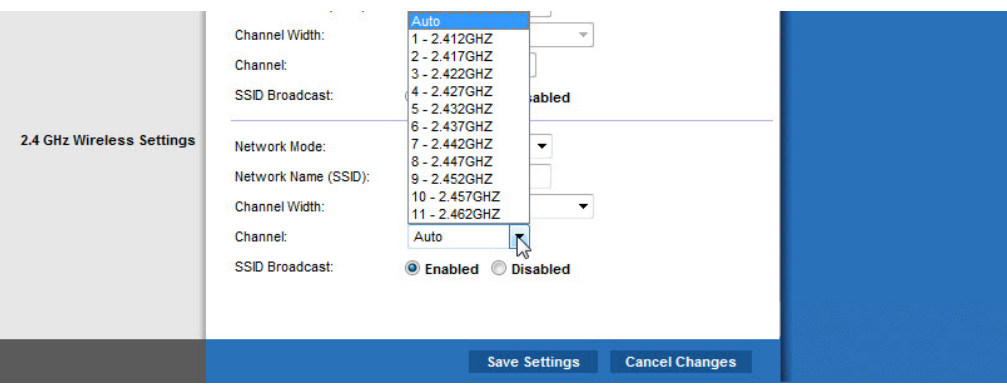

Haga clic en el menú desplegable **Canal (Channel)** de la configuración inalámbrica de 2,4 GHz.

¿Qué canales se muestran en la lista?

Seleccione el número de canal que le proporcionó el instructor.

Haga clic en **Guardar configuración > Continuar (Save Settings > Continue)** y, a continuación, cierre el explorador.

### **Paso 7**

Desconecte el cable Ethernet de la PC.

Vea las redes inalámbricas asociadas al adaptador inalámbrico configurado para la PC.

Haga clic en **Inicio > Panel de control > Centro de redes y recursos compartidos > Conectarse a una red (Home > Control Panel > Network and Sharing Center > Connect to a network)**.

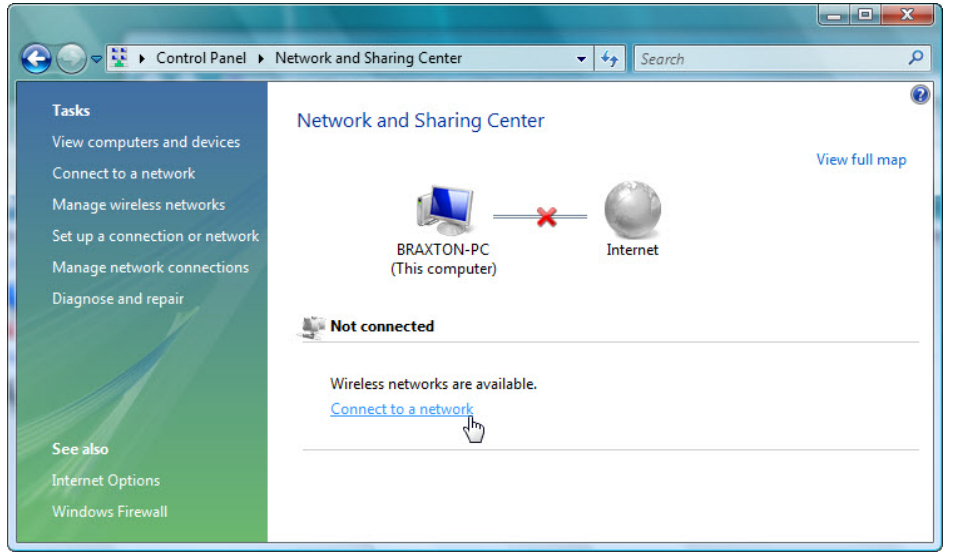

壑 Connect to a network  $\odot$ Select a network to connect to Show Wireless  $4 +$  $\overline{\phantom{0}}$ BlackBear Security-enabled network dille. d Cisco<sub>2</sub> Unsecured network Set up a connection or network Open Network and Sharing Center Connect Cancel

Se muestra una lista de las redes inalámbricas disponibles.

¿Qué redes inalámbricas están disponibles?

Elija **cisco#**, donde "#" corresponde al número asignado por el instructor y, a continuación, haga clic en el botón **Conectar (Connect)**.

Aparece la pantalla Obteniendo información de Cisco# (Getting information from Cisco#).

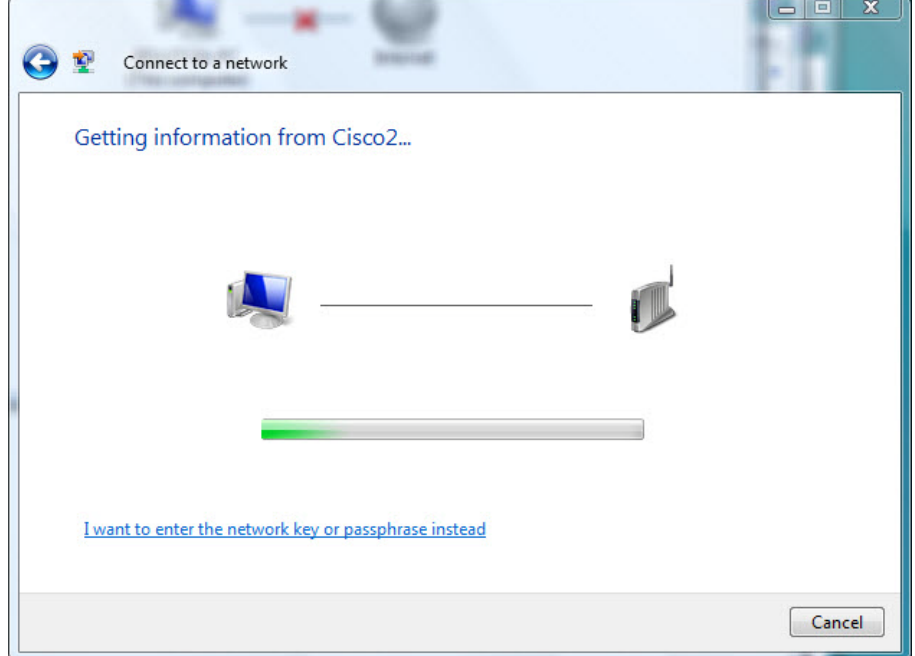

Aparece la pantalla Cisco# es una red no segura (Cisco# is an unsecured network).

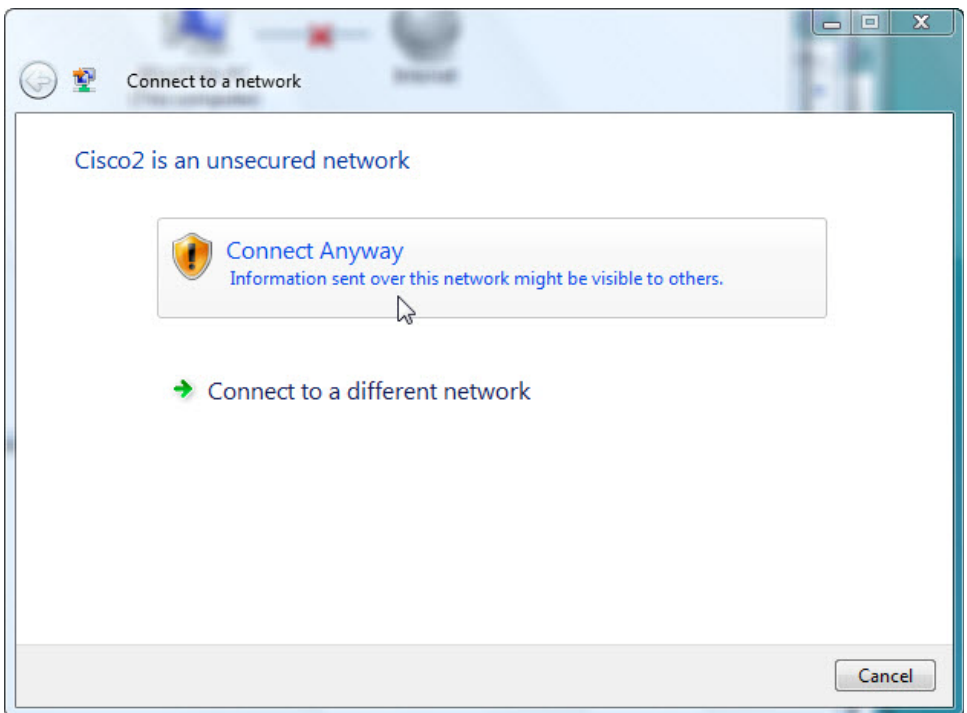

Haga clic en **Conectarse de todas formas (Connect anyway)**.

Aparece la pantalla Conectándose a Cisco# (Connecting to Cisco#).

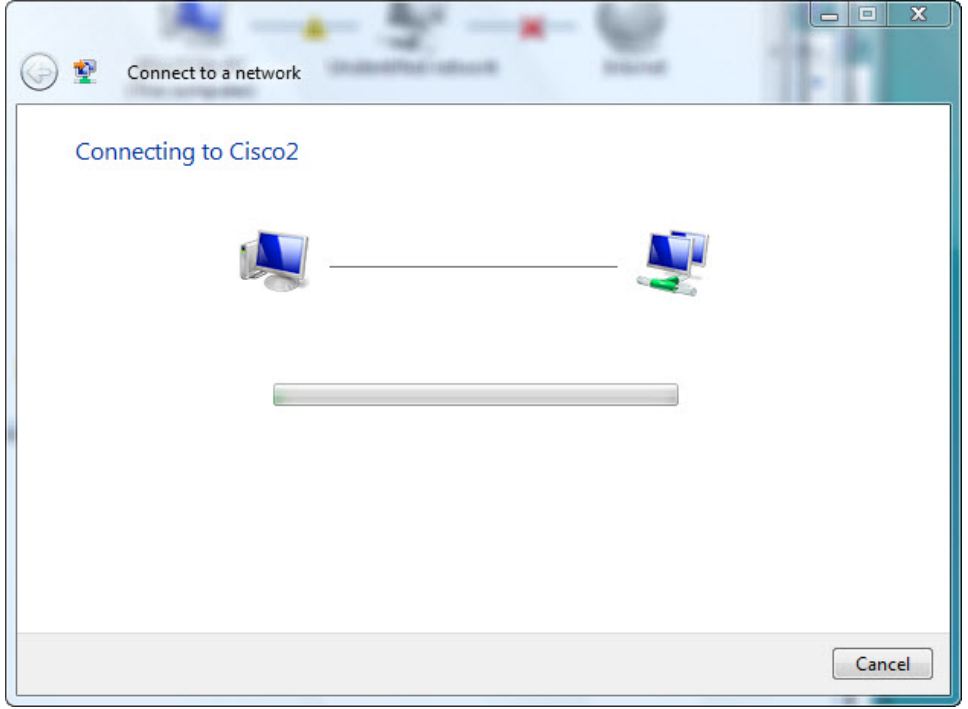

Aparece la pantalla Correctamente conectado a Cisco# (Successfully connected to Cisco#).

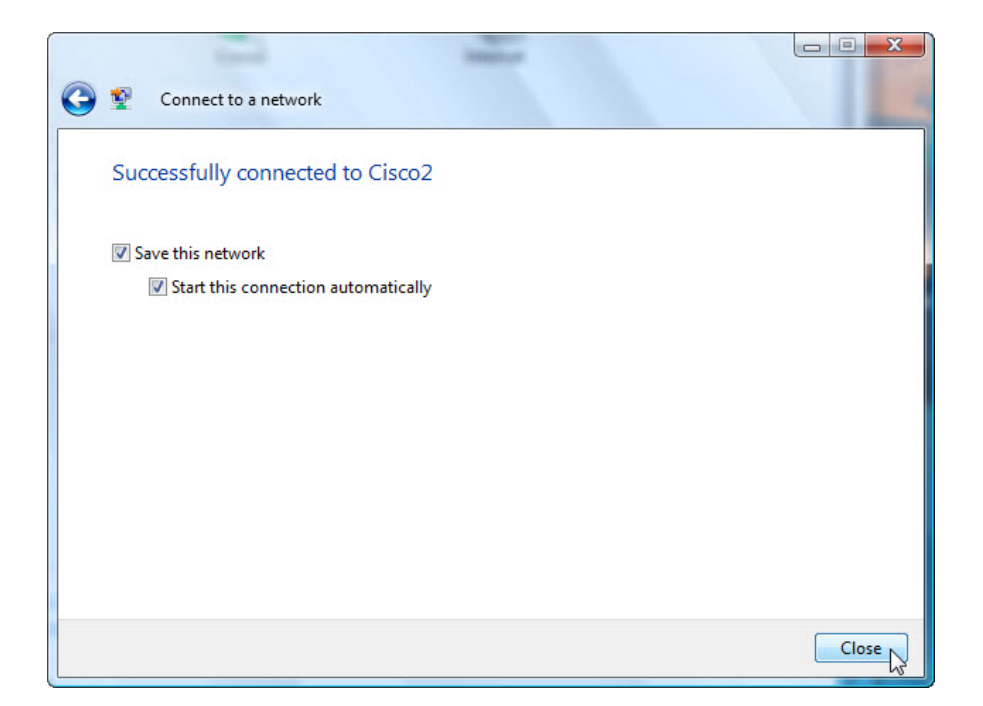

Haga clic en la casilla **Guardar esta red (Save this network)** y, a continuación, haga clic en **Cerrar (Close)**.

Cuando se abra la ventana Establecer ubicación de red, seleccione **Trabajo > Continuar > Cerrar**.

### **Paso 8**

Abra un explorador. Escriba la dirección IP de la puerta de enlace predeterminada en el campo de dirección URL y, a continuación, presione **Entrar**.

Aparece la ventana Conectar a.

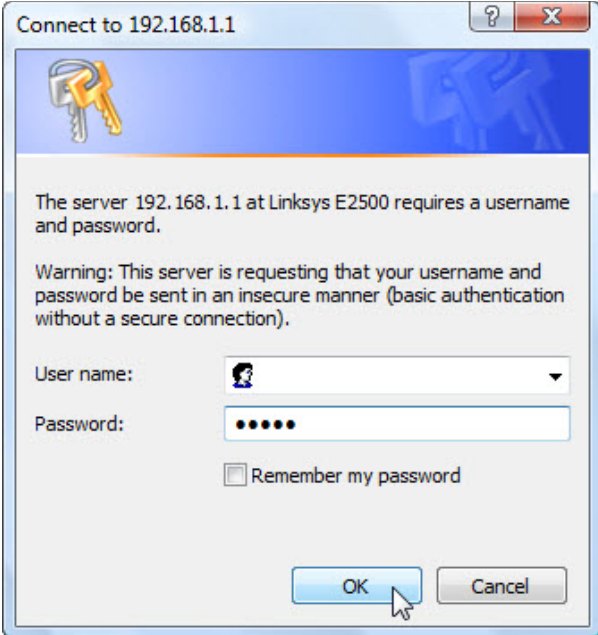

Escriba la contraseña que le proporcionó el instructor en el campo Contraseña (Password).

Aparece la pantalla Setup.

Navegue hasta Configuración inalámbrica básica (Basic Wireless Settings). Seleccione **Deshabilitar (Disable)** para la transmisión de SSID de 2,4 GHz.

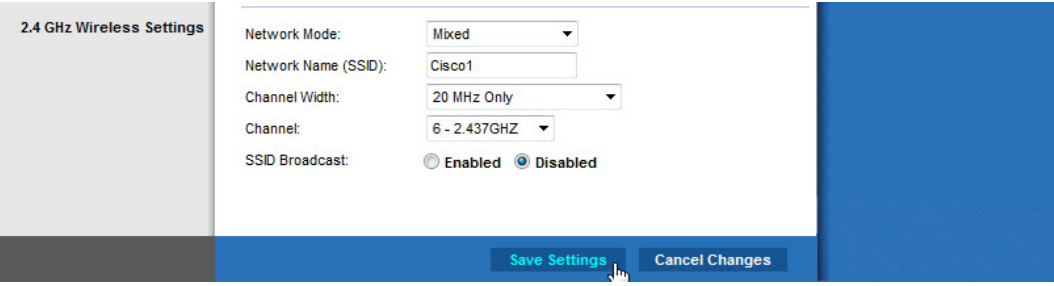

Haga clic en **Guardar configuración > Continuar (Save Settings > Continue)**.

¿Cuál es una razón para deshabilitar la transmisión de SSID?

Cierre todas las ventanas abiertas: la ventana Centro de redes y recursos compartidos, el explorador, el símbolo del sistema, etcétera.

Vea las redes inalámbricas asociadas al adaptador inalámbrico configurado para la PC. Haga clic en **Inicio > Panel de control > Centro de redes y recursos compartidos > Administrar conexiones de red (Home > Control Panel > Network and Sharing Center > Manage network connections)**.

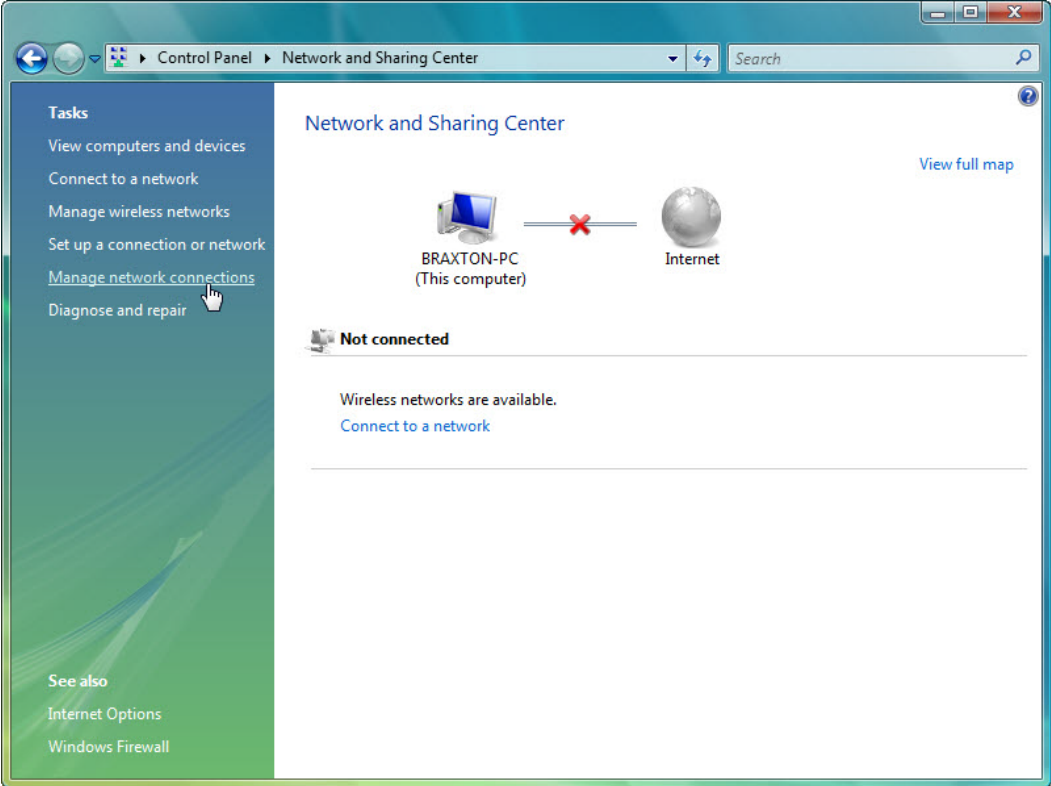

Haga clic con el botón secundario en el ícono del adaptador inalámbrico y seleccione **Conectar/desconectar (Connect/Disconnect)**.

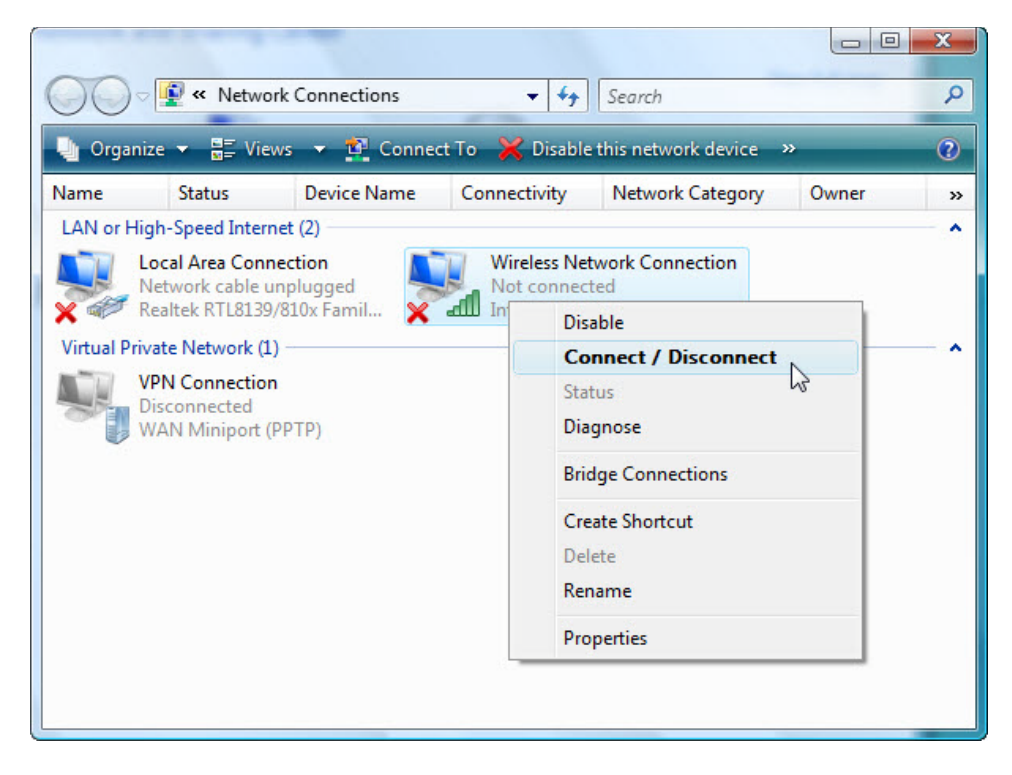

Se muestra una lista de conexiones inalámbricas. Haga clic en el botón Actualizar varias veces.

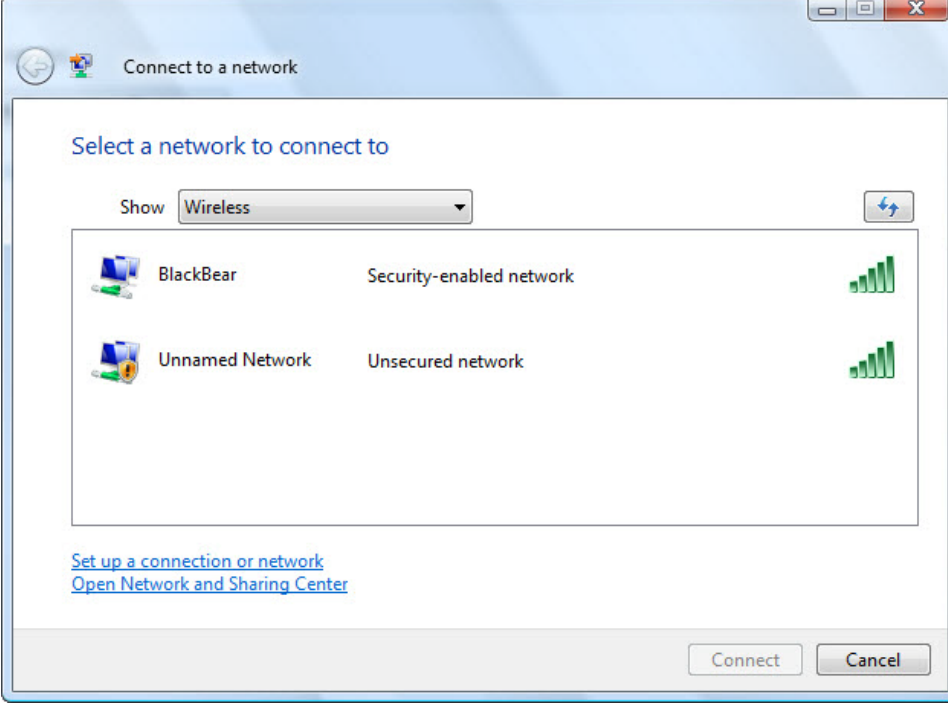

¿Qué redes inalámbricas están disponibles?

Cierre la ventana Seleccionar una red a la que conectarse.

Haga clic en **Abrir el Centro de redes y recursos compartidos (Network and Sharing Center)**.

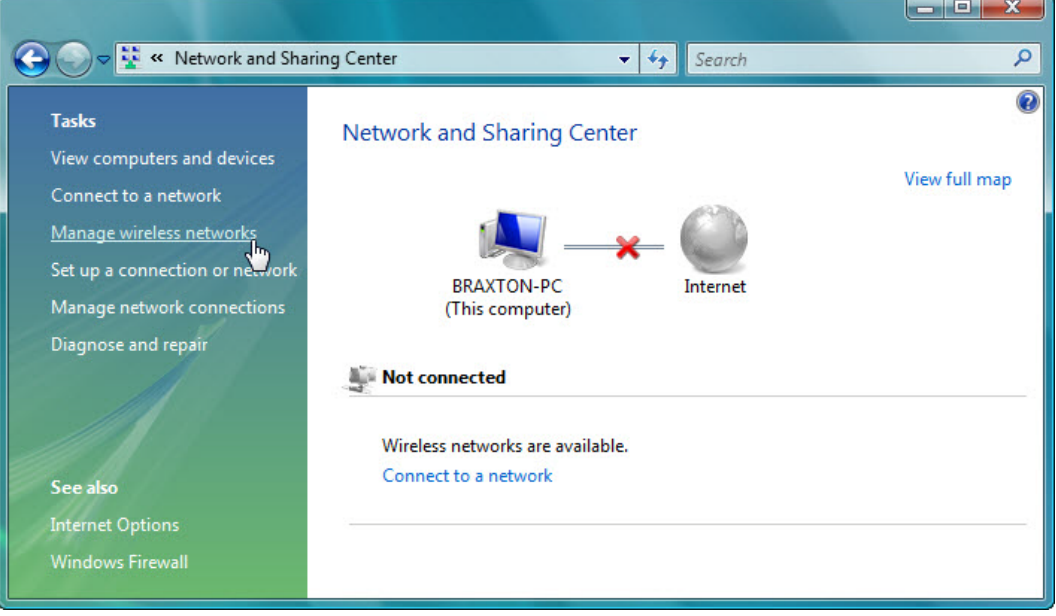

Haga clic en **Administrar redes inalámbricas (Manage Wireless Networks)**.

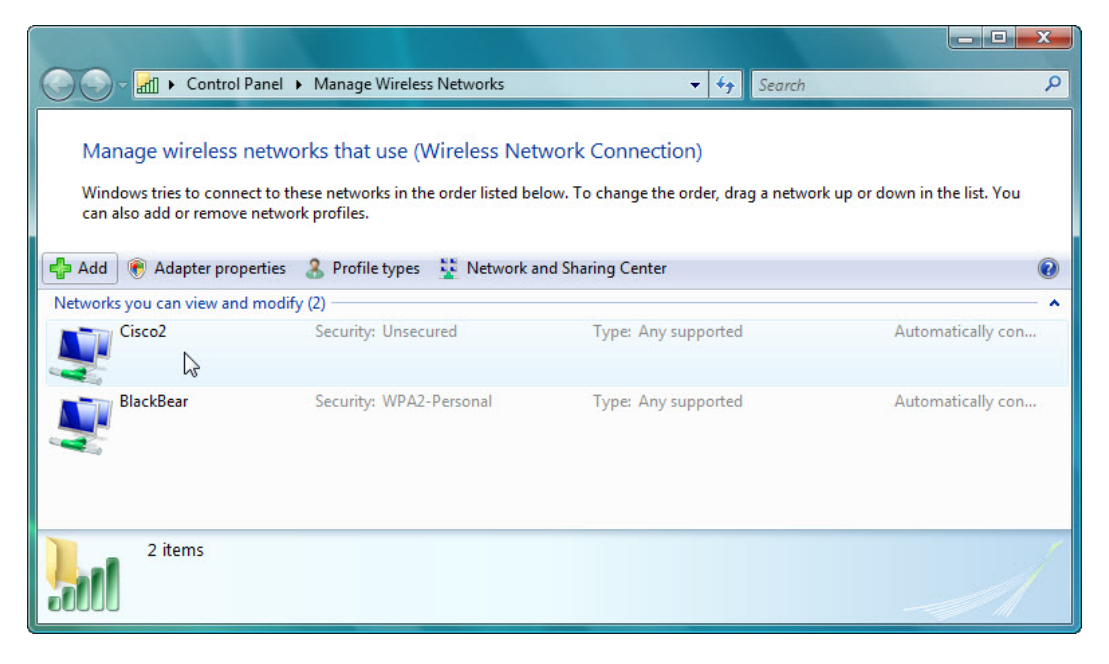

Cuando se abra la ventana Administrar redes inalámbricas que usen (Conexión de red inalámbrica), haga doble clic en **Cisco#**, donde "#" corresponde al número que le asignaron.

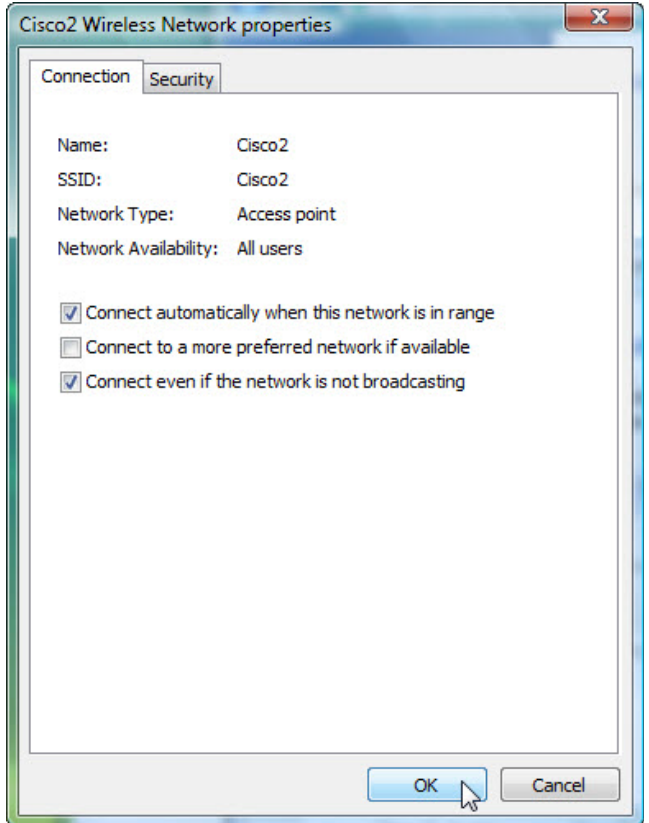

Seleccione la casilla de verificación **Conectarse aunque la red no sea de difusión (Connect even if the network is not broadcasting)**; y, a continuación, haga clic en **Aceptar (OK)**.

Vea las redes inalámbricas asociadas al adaptador inalámbrico configurado para la PC.

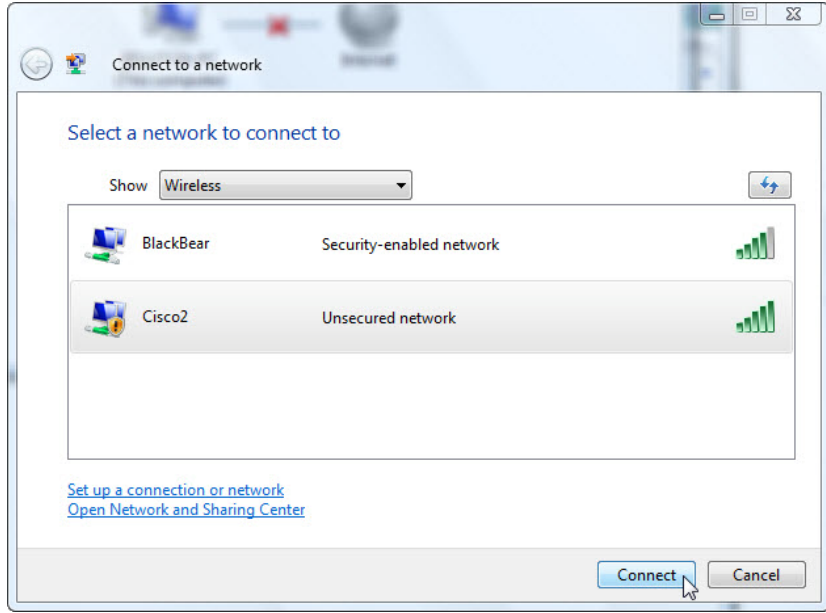

¿Qué redes inalámbricas están disponibles?

## **Paso 9**

Conéctese a **cisco#**, donde "#" corresponde al número asignado por el instructor, e inicie sesión en el router.

Utilice un explorador para conectarse al router.

Haga clic en la ficha **Tecnología inalámbrica (Wireless)** y, a continuación, seleccione **Seguridad Inalámbrica (Wireless Security)**.

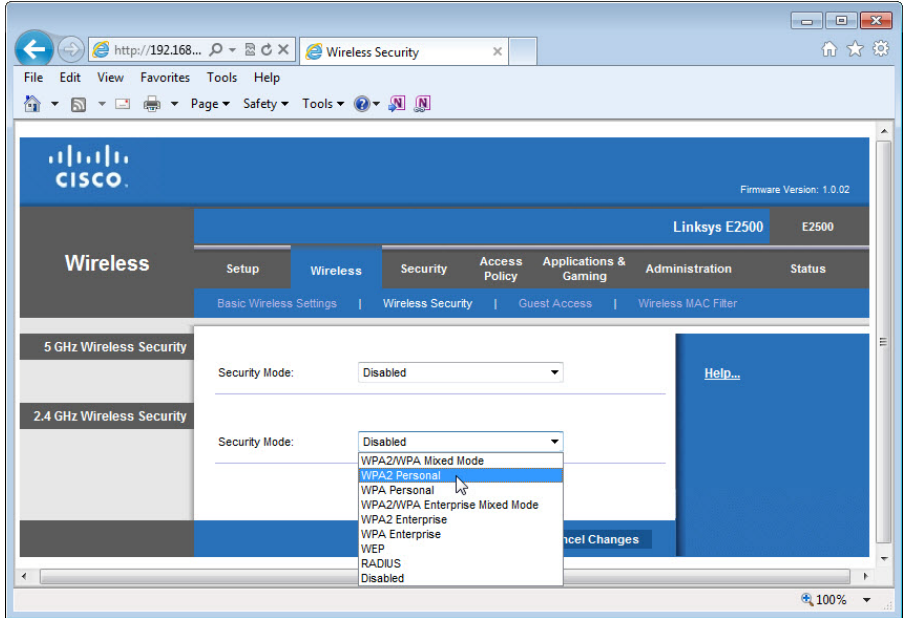

En el menú desplegable Modo de seguridad (Security Mode), seleccione **WPA2 Personal** para la categoría Seguridad inalámbrica de 2,4 GHz (2.4 GHz Wireless Security).

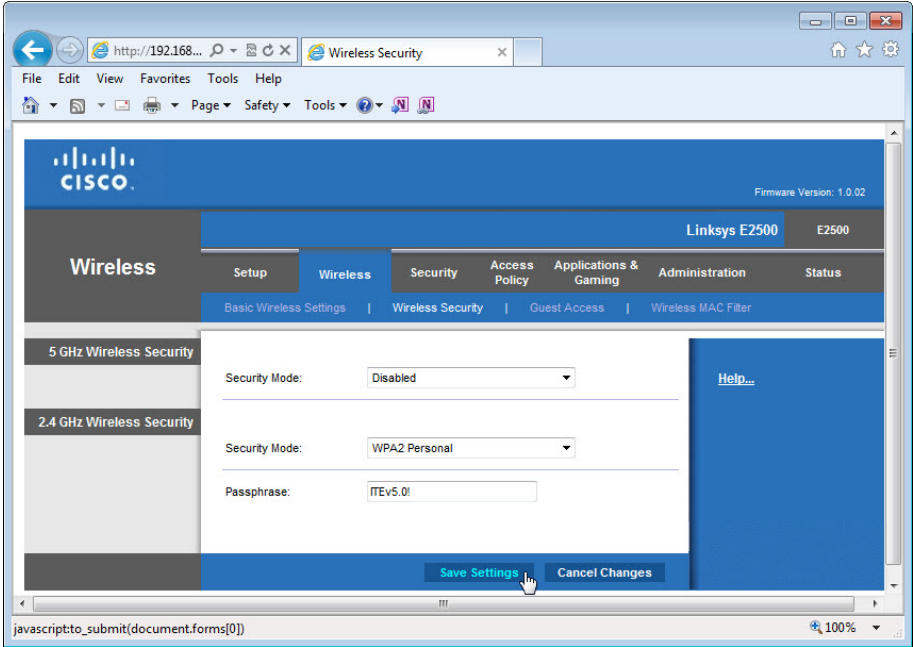

Escriba **ITEv5.0!** como frase de contraseña y haga clic en **Guardar configuración > Continuar (Save Settings > Continue)**.

## **Paso 10**

Vea las redes inalámbricas asociadas al adaptador inalámbrico configurado para la PC.

Abra el Centro de redes y recursos compartidos y, a continuación, haga clic en **Conectarse a una red (Connect to a network)**.

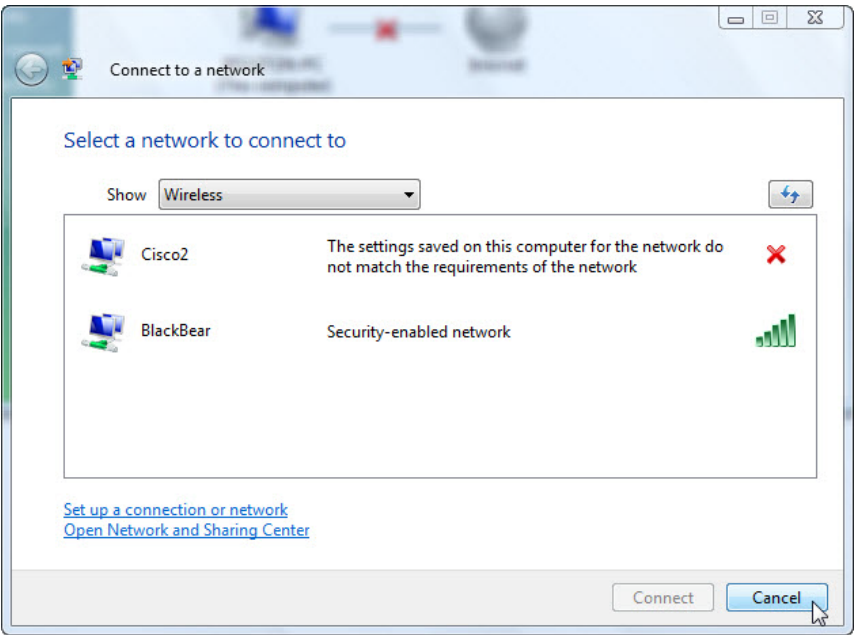

¿Por qué no puede conectarse a Cisco#?

Haga clic en **Cancelar**.

Cuando se abra la ventana Centro de redes y recursos compartidos, haga clic en **Administrar redes inalámbricas (Manage Wireless Netwrorks)** y, a continuación, haga clic con el botón secundario en **Cisco# > Propiedades (Properties)**.

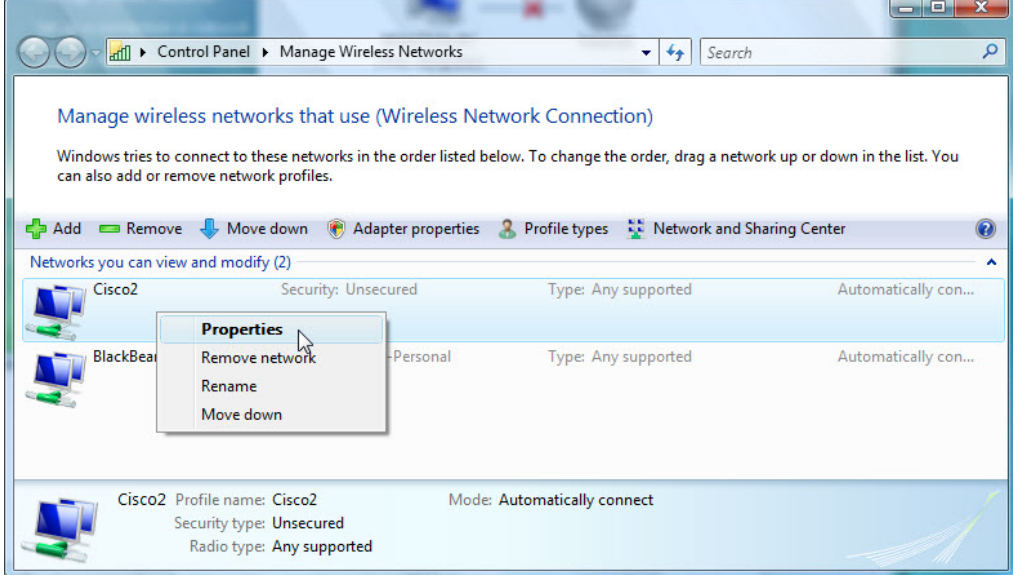

Se abre la ventana Propiedades de la red inalámbrica Cisco# (Cisco# Wireless Network properties).

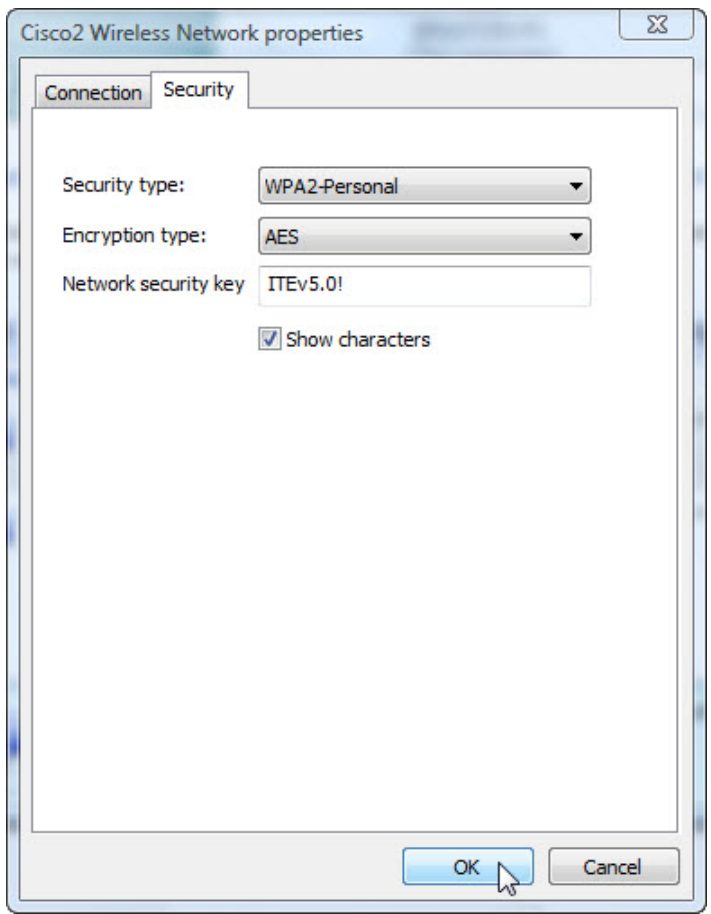

Seleccione la ficha Seguridad y luego establezca el Tipo de seguridad en **WPA2-Personal**, escriba **ITEv5.0!** en el campo Clave de seguridad de red y, a continuación, haga clic en **Aceptar (OK)**.

Cuando se abra la ventana Establecer ubicación de red, seleccione **Trabajo > Continuar > Cerrar**.

Utilice un explorador para conectarse al router.

Si no puede acceder a la GUI del router, pídale ayuda al instructor.

## **Paso 11**

Restablezca la configuración a los siguientes parámetros, a menos que el instructor indique lo contrario.

Conecte la PC a uno de los puertos **Ethernet** del router inalámbrico con un cable de conexión Ethernet.

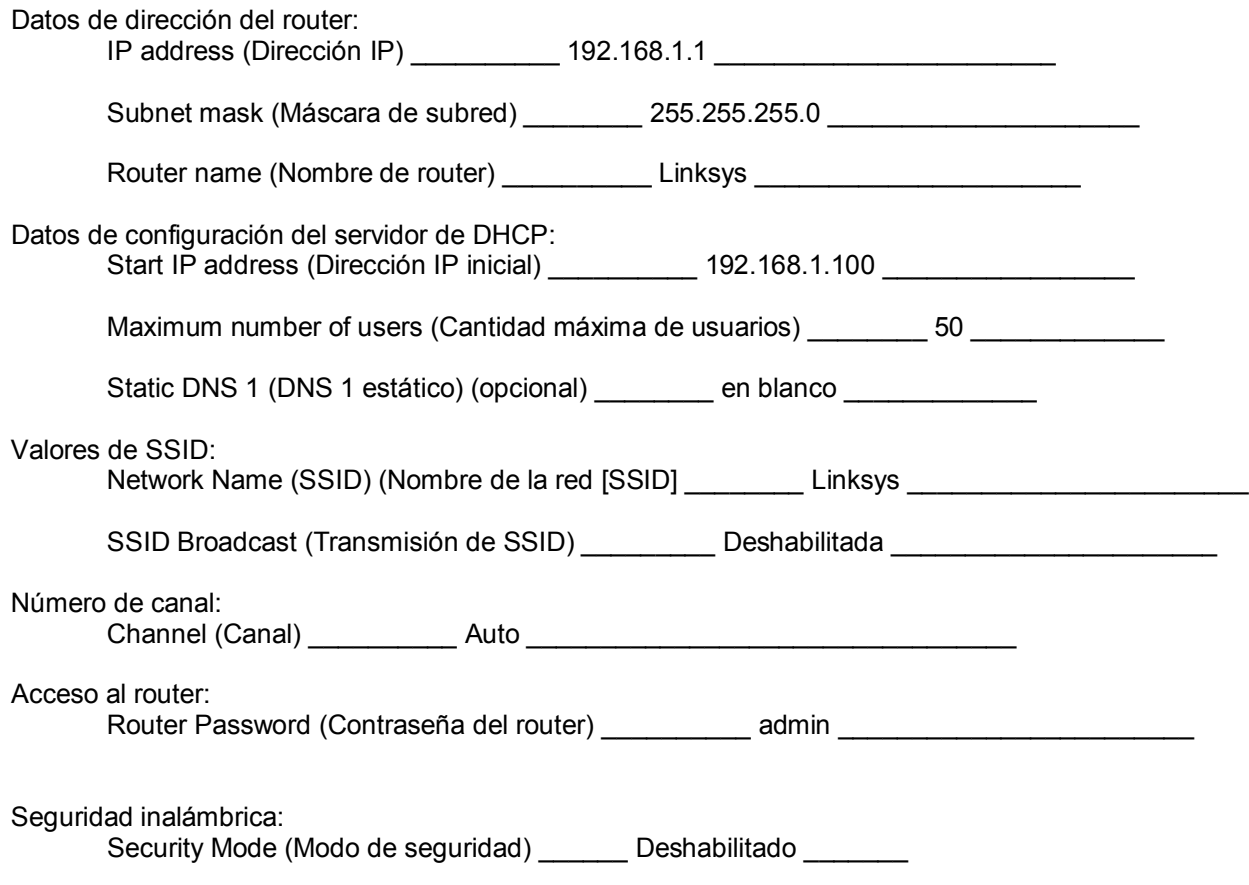

Cierre el explorador y cierre sesión en la PC.